# **FAQ T640 T440 Contacts**

### <span id="page-0-0"></span>Introduction

The PBX provides the following phone books:

- **Internal:** contains all extensions that are registered on the PBX and their users
- **Global:** contains a company phone book provided via the PBX
- **Private**: contains contacts that you can enter and maintain yourself

The phone books are available on the Gigaset phones as follows:

**Internal:** Within the **Contacts** menu as **Central phone book -> Internal**

**Global:** Within the **Contacts** menu as **Central phone book -> Imported**

**Private:** Within the **Contacts** menu as **Central phone book -> Personal**

## <span id="page-0-1"></span>Finding a contact and dialing their number

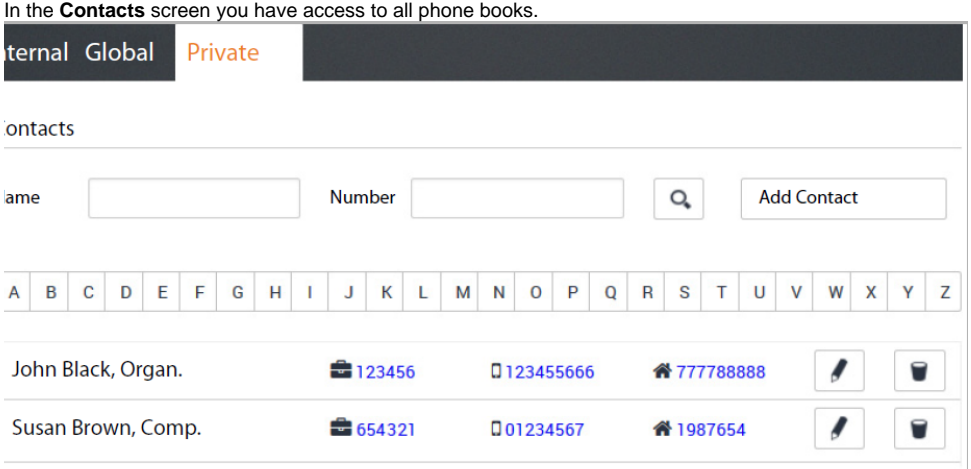

**Menu** 

- **Contacts**
- Select the phone book (**Internal | Global | Private**)

#### <span id="page-0-2"></span>To search for a contact

- In the **Name** field enter the first letter(s) of the first or last name and/or in the **Number** field enter the first digit(s) of the phone number
- Click on Search

or

• Click on a letter in the alphabet bar.

All entries that match the search option are displayed.

**Example:** Entry in **Name** field: Su Entry in **Number** field: 089

All entries whose first or last name begins with "Su" and whose phone number begins with "089" are displayed.

## <span id="page-0-3"></span>**Contacts**

An entry contains the following information (if available):

- First name Name, Company
- Work phone number
- Mobile phone number
- Home phone number

#### **Dialling from the phone book**

- Click the desired number . . .
	- Pick up the handset . . . The call is connected.

#### <span id="page-1-0"></span>Adding a new contact / Editing a contact

In the **Private** phone book you can add, edit or delete contacts. When you save personal contacts they are also saved to the phone book on the telephone.

To enter a new contact:

Click on **Add Contact**

To edit a contact:

- $\bullet$  Click on  $\triangleright$  next to the entry you want to edit.
- Enter the contact details. You must enter at least one name (**First name** or **Last name**) and the work phone number (**Office**).
- Add a picture: The picture will be displayed in the call list when you receive a call from this contact.

**Formats:** PNG, GIF, TIFF, JPG

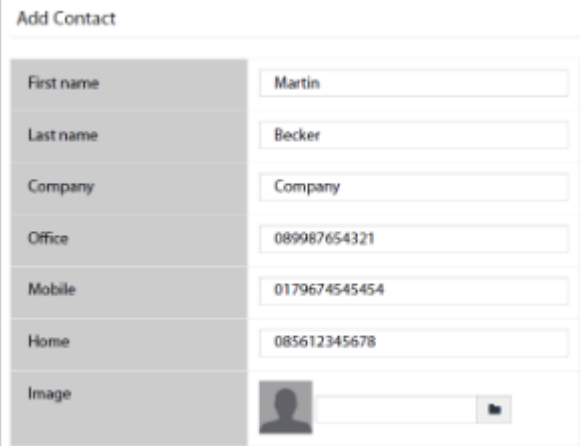

- Click on Select a picture from the file system of your computer or network . . . The file name is  $\bullet$ shown in the text field
- **Save** . . . The entry is added to your personal contacts and saved to the phone.

Entries in the **Private** phone book are only associated with the user name under which you are ➀ working, and thus only with the corresponding extension. If you also want to use the phone book on a different extension registered in your name, you need to export it here and import it under the other user name.

## <span id="page-1-1"></span>Exporting / Importing contacts

You can import contacts from other phone books into your personal phone book or you can export your personal phone book. The data is moved via CSV files (Comma-Separated Values).

#### <span id="page-1-2"></span>To export contacts

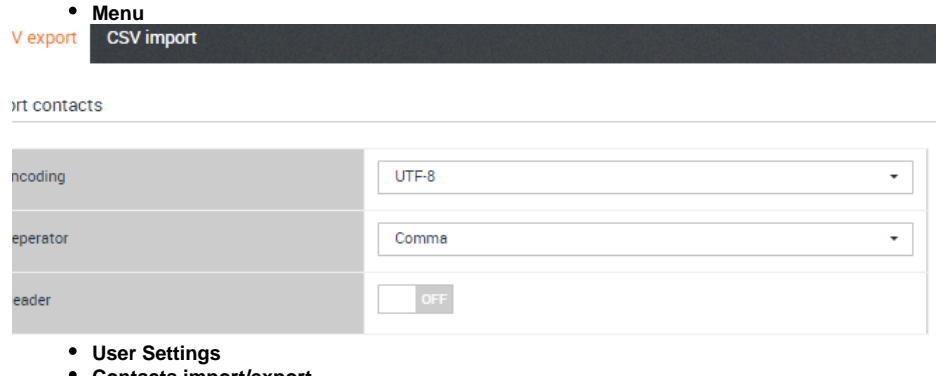

- **Contacts import/export**
- **CSV export**
- Select the **Encoding** type (UTF8 or ISO) and **Separator** (comma or semicolon) for the export file.
- Enable **Header** if the first line of the file is to contain a header.

Enabled: The first line of the export contains First name,Last name,Company,Number,Mobile,Home Disabled: Only the contacts are exported.

- Start the export:
- Click on **Download CSV**

Select the storage location for the file in the file system and, if applicable, enter a file name. Default: pr\_pb\_<user\_name>.csv

The storage location for the file and file name can only be selected or entered if this is allowed by Ф the settings in the browser for downloading files.

#### <span id="page-2-0"></span>To import contacts

An import file with the contacts must be stored locally on your computer or in the network.

#### File format: First name,Last name,Company,Number,Mobile,Home

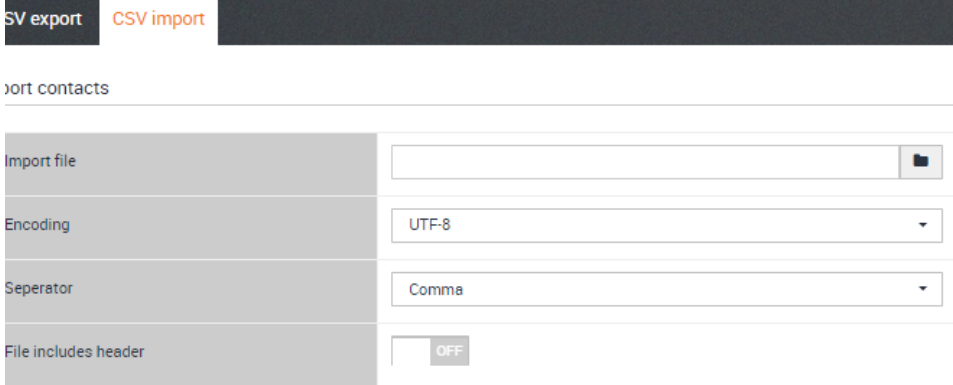

ample file:

Firstname,Lastname,Company,work,mobile,home Max, Mustermann, Gigaset, +4989666555, +491718888777, +498911122233 John,Doe,Locaphone,0231987654,0178111222,0231666555 Separator: Comma, semicolon or tab

Example with semicolon and header: First name;Last name;Company;Number;Mobile;Home Peter;Brown;Company;123456789;01784567;083416786 Susan;Black;Org;987654321;015679787878

- **Menu**
- **User Settings**
- **Contacts import/export**
- **CSV import**

• Click on ...

- Select the file from the file system of your computer or network
- Select the encoding type (UTF8 or ISO) Select the separator to be used
- **File includes header**

Enabled: The first line of the file is not entered as a contact Disabled: The first line is entered as a contact

- Click on **Upload** . . . The entries are displayed as a table for you to check
- <span id="page-2-1"></span>Click on **Import** . . . The entries are imported into your personal phone book. This takes place even if a contact with identical data is already contained within the phone book.

### Quick dial

#### New in software 1.0.6

The quick dial option provides the possibility to dial a Contact phone number using a feature code (\*1) and the quick dial number

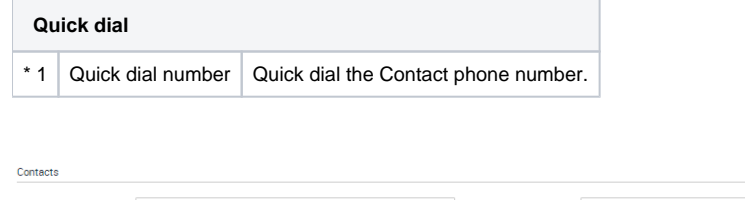

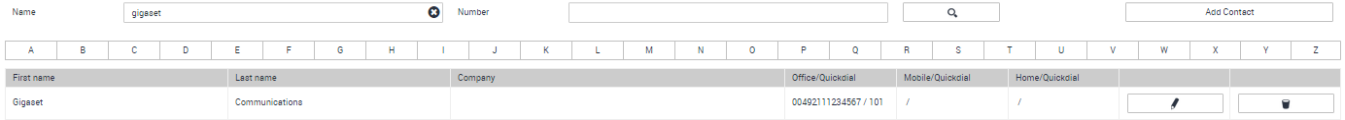

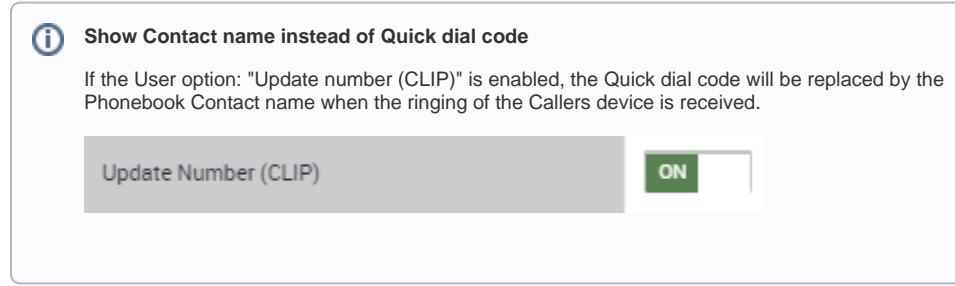

- [Introduction](#page-0-0)
- Finding a contact and dialing their [number](#page-0-1)
- [To search for a contact](#page-0-2)
- [Contacts](#page-0-3)
- Adding a new contact / Editing a [contact](#page-1-0)
- [Exporting / Importing contacts](#page-1-1) [To export contacts](#page-1-2)
	- [To import contacts](#page-2-0)
- [Quick dial](#page-2-1)